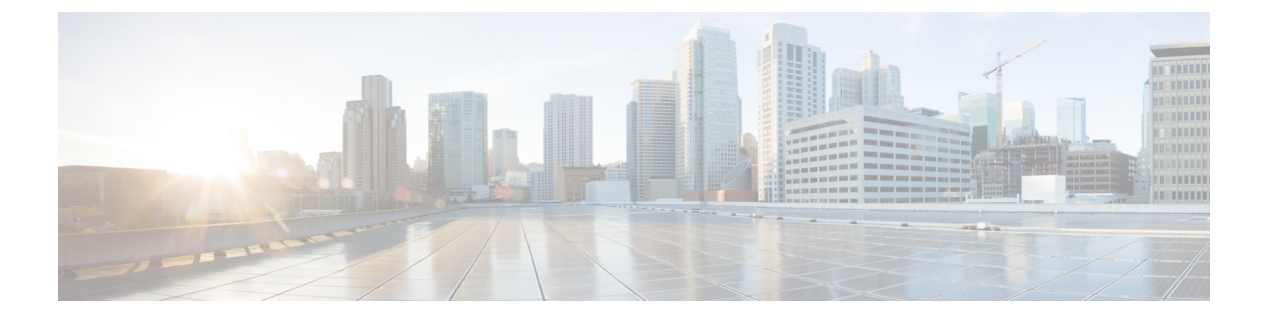

# 设置

- [自定义您的电话](#page-0-0), 第1页
- [更改铃声](#page-0-1), 第1页
- [调节铃声音量](#page-1-0), 第2页
- [更改显示屏语言](#page-1-1), 第2页
- [更改时区](#page-1-2), 第2页
- [调节屏幕亮度](#page-2-0) , 第 3 页
- [将设备置于睡眠模式](#page-2-1), 第3页
- [唤醒电话](#page-2-2), 第3页

# <span id="page-0-1"></span><span id="page-0-0"></span>自定义您的电话

许多设置和功能皆为默认启用。但是您可以在设置菜单中自定义这些项。 如果设置旁边有一个锁图标,则您将无法进行更改。要解锁这些设置,请联系管理员。

# 更改铃声

您可以更改电话用于来电的声音。

过程

- 步骤 **1** 点击电话屏幕的左上角。
- 步骤 **2** 轻触设置。
- 步骤3 滚动浏览菜单,然后点击铃声和音量。
- 步骤 **4** 点击铃声。

相关主题

[主屏幕图标](cswb_b_cisco-webex-room-phone-user_chapter1.pdf#nameddest=unique_19)

### <span id="page-1-0"></span>调节铃声音量

如果来电时电话铃声太响或太轻,您可以更改铃声音量。更改铃声音量不会影响通话中的音频电平。

过程

- 步骤 **1** 点击电话屏幕的左上角。
- 步骤 **2** 轻触设置。
- 步骤3 滚动浏览菜单,然后点击铃声和音量。
- 步骤 **4** 使用滑块来调节音量。

#### 相关主题

[主屏幕图标](cswb_b_cisco-webex-room-phone-user_chapter1.pdf#nameddest=unique_19)

### <span id="page-1-1"></span>更改显示屏语言

您可以更改显示屏语言,让电话以本地语言显示消息。 此功能仅在管理员配置后才可用。

#### 过程

步骤 **1** 点击电话屏幕的左上角。 步骤 **2** 轻触设置。 步骤3 滚动浏览菜单,然后点击语言。 步骤 **4** 点击语言。

# <span id="page-1-2"></span>更改时区

如果时区不正确,可以进行更改。

#### 过程

步骤 **1** 点击电话屏幕的左上角。

步骤 **2** 轻触设置。

步骤 **3** 滚动浏览菜单并点击时区。

**2**

设置

步骤 **4** 点击时区。

相关主题

[主屏幕图标](cswb_b_cisco-webex-room-phone-user_chapter1.pdf#nameddest=unique_19)

## <span id="page-2-0"></span>调节屏幕亮度

要提高查看的舒适度,可以调整电话的默认亮度设置。

过程

步骤 **1** 点击电话屏幕的左上角。

步骤 **2** 使用滑块来调节屏幕亮度。

## <span id="page-2-1"></span>将设备置于睡眠模式

当您离开办公桌时,将设备置于 备用模式。这样可帮助省电并延长设备使用时间。

当您收到呼叫或触摸LED屏幕时,电话将会唤醒。如果您正在通话,将无法让您的设备进入休眠状 态。

此功能仅在管理员配置后才可用。

#### 过程

步骤 **1** 点击电话屏幕的左上角。

步骤 **2** 轻触设置。

步骤 **3** 选择待机。

#### 相关主题

[备用模式](cswb_b_cisco-webex-room-phone-user_chapter1.pdf#nameddest=unique_10) [唤醒电话](#page-2-2), 第3页

### <span id="page-2-2"></span>唤醒电话

如果您的电话处于睡眠状态,必须先将其唤醒,然后才能发起呼叫或使用功能。

#### 过程

根据您的设备配置,请执行以下操作之一:

- 点击电话屏幕。
- 插入 HDMI 电缆。
- 开始无线共享。
- 通过笔记本电脑进入会议室。
- 接收即将召开会议的呼叫或通知。

#### 相关主题

[备用模式](cswb_b_cisco-webex-room-phone-user_chapter1.pdf#nameddest=unique_10) [将设备置于睡眠模式](#page-2-1), 第3页

**4**